## How to upload your images to the TPS website

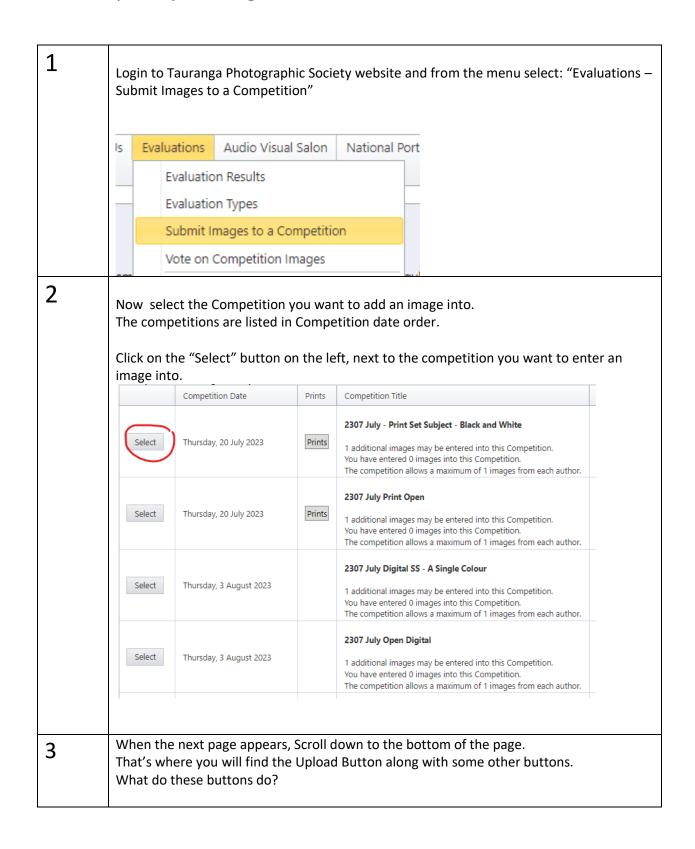

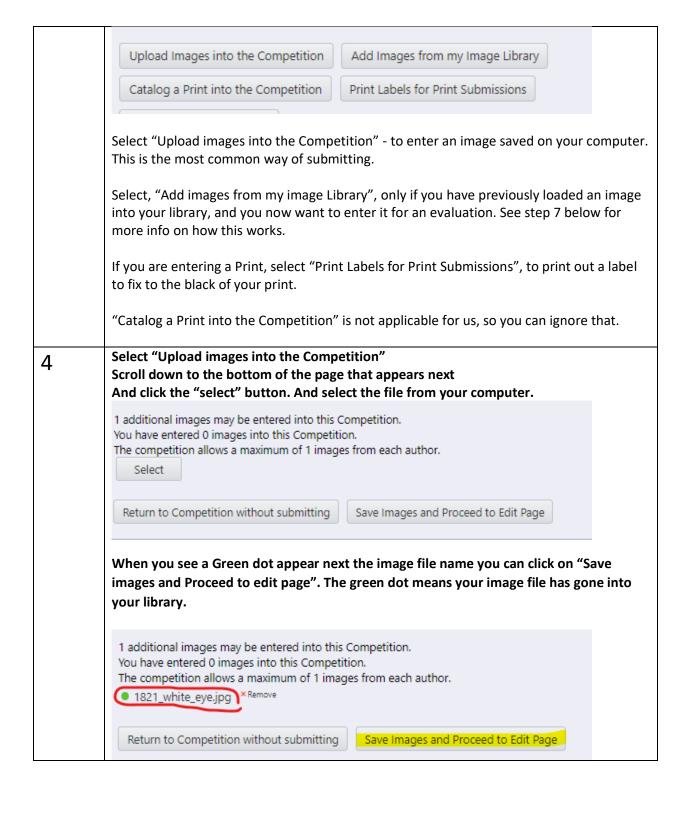

5

After you click on "Save images and Proceed to edit page", a page appears where you can edit the title of your image. This is near the bottom of the page.

The title will default to the name of the file you uploaded. So you may have to edit the title, so it does not contain any file numbers etc.

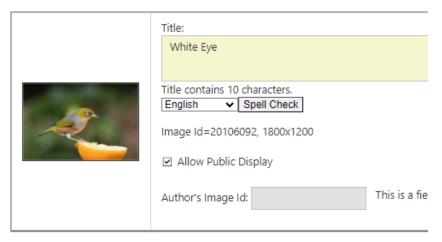

Now you can click on "Save any changes and return to the original page"

This returns you to the "Submit images into a Competition" page.

To confirm your image has been submitted, scroll down to the bottom of the page.

If everything went well, you will see a thumbnail of your image.

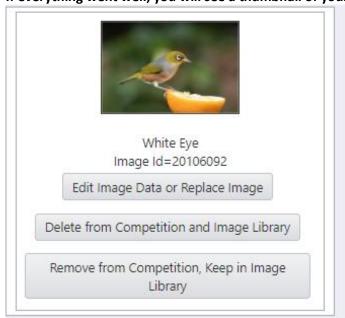

At this point you have options to

"Edit image data or Replace image" or remove from the competition.

If you are going to remove it, the best option is to select, "Delete for competition and Image Library.

So, if all is well and you are happy you have entered the correct image, click on "Return to Competition List.

If you have images to submit to other competitions (Evaluations), repeat the steps above.

## 7 Entering an image that is already in your library.

You can add images into your library, without submitting them to an evaluation. To do this, select, "My Image Library" from under the "My Account" menu.

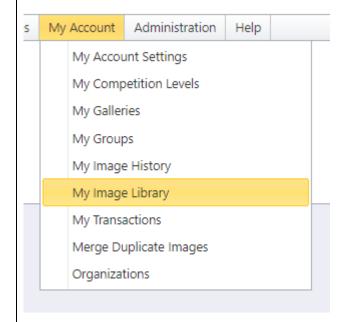

Simply select the "Upload images" button.

When the next page appears, click on the "select" button. Note you can select more than one image at a time to upload.

After you have selected and uploaded the image files, click on "Save images and Proceed to Edit page.

Remember the green dot, means the image has been uploaded.

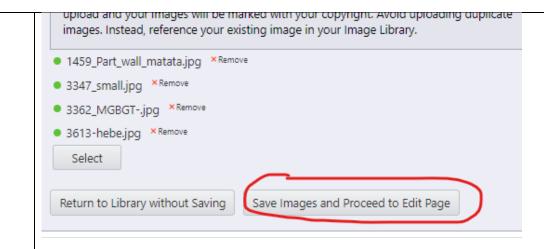

When the edit page appears, your images will be displayed and you can edit the titles. Then select, "Save any changes and return to the original page."

Your images are in your library ready to be loaded into future evaluations.

To load an image from your library to an evaluation, at Step 3 click on "Add images from my Image Library".